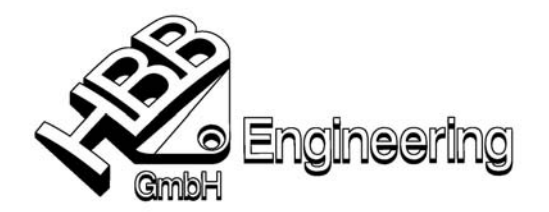

*HBB Engineering GmbH Salzstraße 9 D-83454 Anger* 

*Telefon +49-8656-98488-0 Telefax +49-8656-98488-88 info@HBB-Engineering.de www.HBB-Engineering.de* 

Stand: UNIGRAPHICS NX 4.0.0 **Datum: 18.05.2006** Datum: 18.05.2006 [UNIGRAPHICS-NX4-Layout\_speichern.doc]

## **UNIGRAPHICS-NX4-Layout speichern und aktivieren**

## **So wird's gemacht:**

- Öffnen Sie Unigraphics NX4
- Richten Sie sich Ihr Standard-Layout in der Konstruktion, der Zeichnungserstellung, in Gateway, Konstruktion, Zeichnungserstellung, etc. ein. (Iconanordnung, aktive Toolbars, Größe des Grafikfensters, *Tipp/Status-Position* oben oder unten, …)
- Den Haken "Layout beim Beenden speichern" unter **Voreinstellung -***Anwenderschnittstelle* setzen.

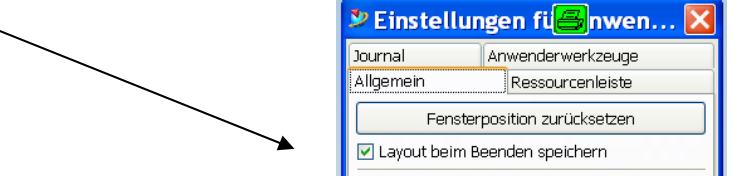

• Schließen Sie Unigraphics, dabei werden die eingestellten Werte in folgende Datei geschrieben:

C:\Dokumente und Einstellungen\Benutzer\Lokale Einstellungen\Anwendungsdaten\ Unigraphics Solutions\NX4\**user.mtx**

- Öffnen Sie Unigraphics NX4 erneut und …
- Den Haken "Layout beim Beenden speichern" unter *Voreinstellung - Anwenderschnittstelle* **NICHT** setzen!
- Sie können die Datei "user.mtx" auch mit Ihrem Kollegen austauschen, dabei ist der **Name der Datei fix!**

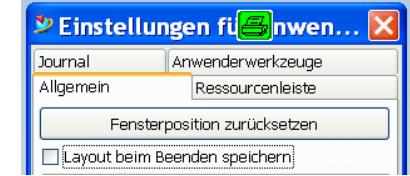

• **VORSICHT!** Einige Einstellung (z.B. Lage und Größe des Grafikfensters) sind weiterhin in der "Registry" gespeichert (siehe Merkblatt UNIGRAPHICS-NX2-Layout).

Damit die Einstellungen nicht versehentlich abgeändert werden sollte die **user.mtx** zusätzlich **schreibgeschützt** werden. Somit werden Änderungen an der **user.mtx** verhindert.

## **Was wird wo gespeichert?**

In der Datei user.mtx ("Rollen" sind gleich aufgebaute "\*.mtx-Dateien" mit eigenem Namen) wird folgendes gespeichert:

- $\triangleright$  welche Toolsbars aktiv/inaktiv sind
- ¾ der Inhalt der einzelnen Toolbars
- ¾ die Form der Toolbars (Zeilen- und Spaltenanordnung)
- ¾ die Lage der Toolbars auf dem Bildschirm

In der **Registry** werden zahlreiche andere Voreinstellungen abgelegt. Hier ein Auszug, was für den "normalen" CAD-Anwender interessant sein könnte:

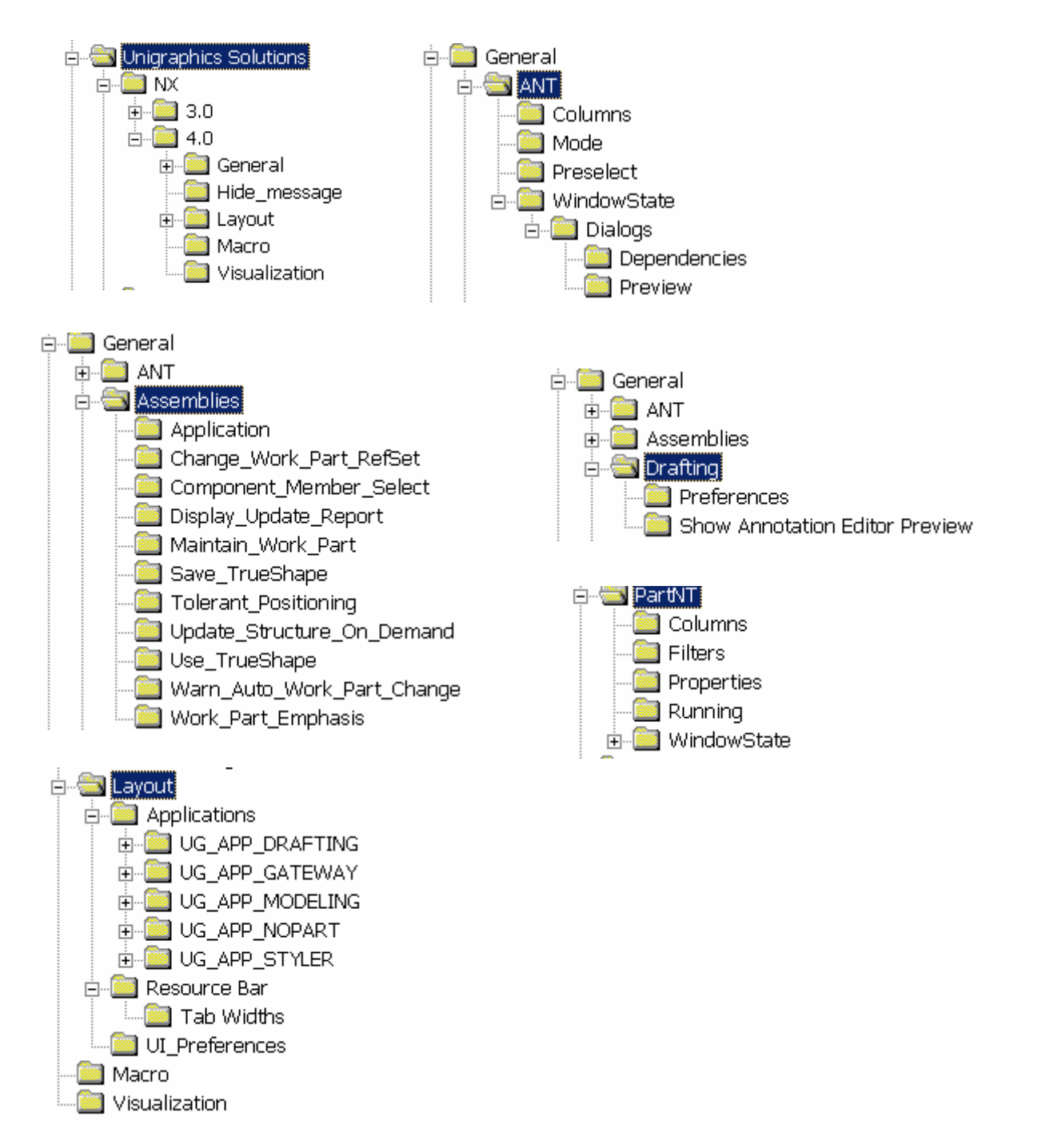

## **Wie man ein Standard-Layout erzwingen kann**

Die Windows Registry wird mit "Start/Ausführen/regedit aufgerufen.

Hier werden unter HKEY\_CURRENT\_USER/Software/Unigraphics Solutions/NX/4.0 die Registry von **General** und **Layout** exportiert. (z.B. General.reg, Layout.reg)

In der Datei "General.reg" werden die Schlüssel von Parts entfernt.

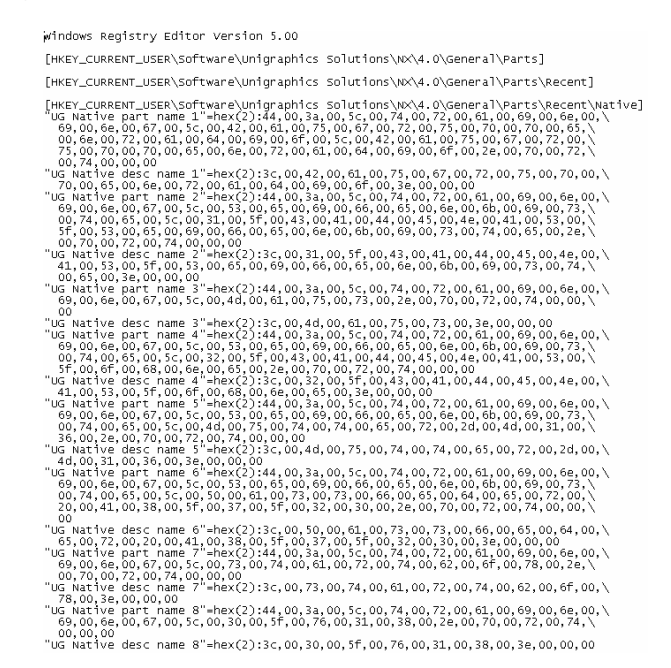

Damit wird verhindert, dass die Liste der Teile in *"Letztes Teil öffnen"* überschrieben wird.

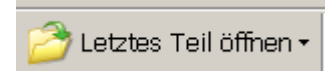

Erstellen eines Batch-Jobs mit folgendem Inhalt:

@echo\_off

regedit /s D:\Layout\_NX4\Test\_Batchjob\Layout\_NX4\General.reg<br>regedit /s D:\Layout\_NX4\Test\_Batchjob\Layout\_NX4\Layout.reg

Batch-Job in die "ugii.bat" einbinden. Damit wird erreicht, dass bei jedem Start von Unigraphics das gespeicherte Layout hergestellt wird und die Datei **user.mtx** des jeweiligen Users immer "frisch" ist.

Auszug aus der Datei "ugii.bat":

… rem Batchiob layout NX4 18.06.2006 call D:\Layout\_NX4\Test\_Batchjob\Layout\_NX4.bat REM \*\*\*\*\*\*\*\*\*\*\*\*\*\*\*\* HBB Engineering GmbH \*\*\*\*\*\*\*\*\*\*\*\*\*\*\*\*\*\*\*\*